# Bando di cooperazione internazionale

Manuale per la richiesta di modifiche non onerose che richiedono autorizzazione

## **Indice**

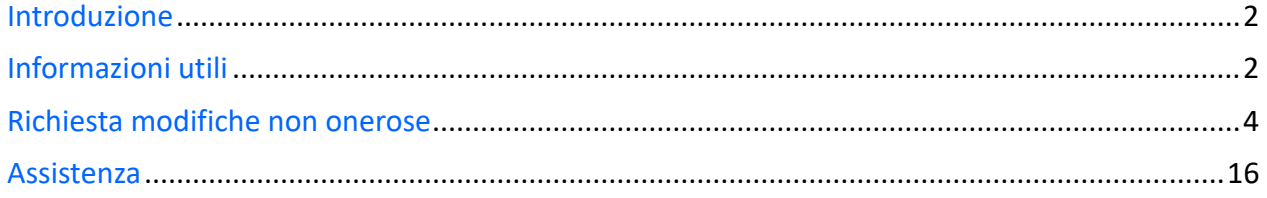

## Introduzione

L'obiettivo del seguente manuale è illustrare come il soggetto proponente, il cui progetto di cooperazione internazionale risulta finanziato, possa, tramite il software di cooperazione internazionale [\(https://servizifederati.regione.emilia-](https://servizifederati.regione.emilia-romagna.it/BandiCooperazioneInternazionale/)

[romagna.it/BandiCooperazioneInternazionale/\)](https://servizifederati.regione.emilia-romagna.it/BandiCooperazioneInternazionale/), richiedere delle **modifiche non onerose** al piano finanziario che necessitano autorizzazione da parte della Regione.

Per quanto riguarda gli argomenti:

- Dotarsi di un'identità digitale
- Accesso e login
- Accreditamento organizzazione
- Delegati
- Presentazione della domanda di contributo
- Accettazione contributo e comunicazione data avvio progetto
- Compilazione Relazione intermedia
- Richiesta proroga o sospensione
- Rendicontazione per richiesta acconto

si rimanda ai manuali precedentemente pubblicati ("Accreditamento organizzazione" e "Presentazione domanda di contributo", "Accettazione contributo", "Relazione intermedia", "Proroga e sospensione", "Richiesta di acconto") e raggiungibili dal menù "I Manuali".

Il **delegato** al progetto può compilare i dati, ma il **Legale Rappresentante** è l'unico soggetto abilitato ad inviare la richiesta di acconto.

### Informazioni utili

Il sistema è stato sviluppato in modalità *responsive*, quindi utilizzabile anche con dispositivi mobili, quali smartphone o tablet. Le pagine e la disposizione dei campi si adatteranno automaticamente.

I campi obbligatori sono caratterizzati da un asterisco rosso.

Codice Fiscale<sup>\*</sup>

**La sessione utente dura 30 minuti**: ovvero una volta effettuato il login, se non si fa nessuna operazione per 30 minuti è necessario ri-effettuare il login. Inoltre, anche in caso di continua attività, dopo 120 minuti la sessione scade ed è necessario ri-effettuare il login.

E' quindi consigliato **salvare spesso**.

Per uscire dall'applicazione utilizzare il pulsante "Esci" presente sulla barra del menù.

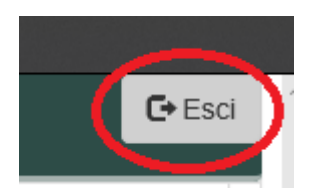

In ogni sezione sono disponibili due modalità di visualizzazione, espansa o compressa, che si possono attivare cliccando su "Espandi tutti" o "Comprimi tutti".

∡\* Espandi tutti » Comprimi tutti

La modalità di default è espansa.

Eventuali comunicazioni/avvisi di interventi tecnici verranno visualizzati nella home page dell'applicazione, come da immagine esemplificativa.

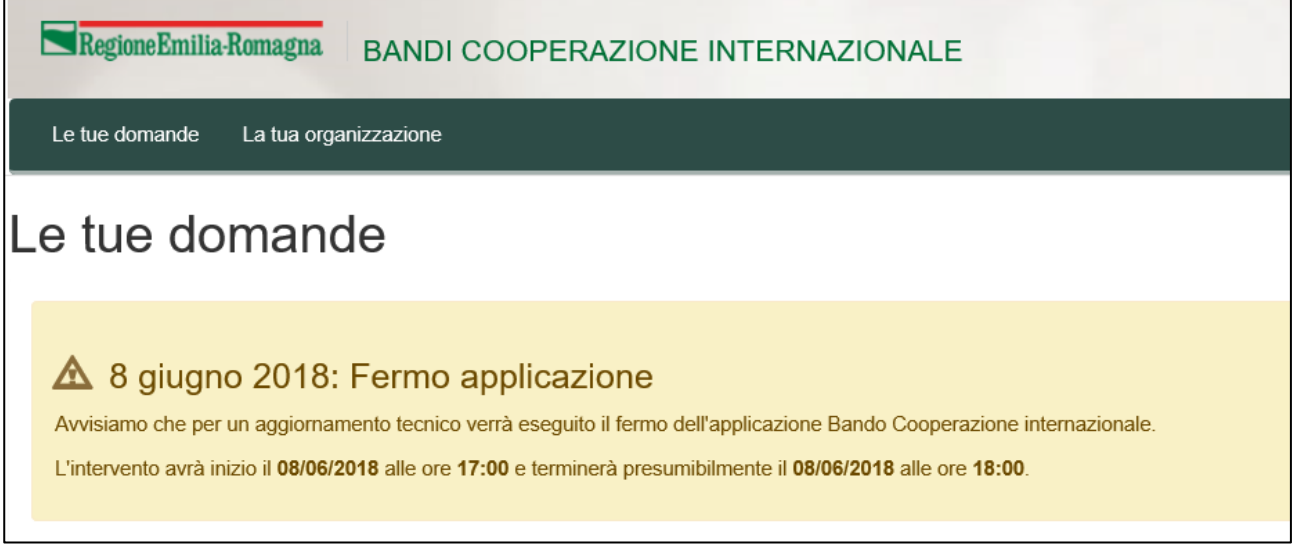

Nel caso il LR abbia accreditato più organizzazioni per poter procedere deve per prima cosa scegliere l'Organizzazione per cui intende operare, selezionandola dalla lista come da figura seguente.

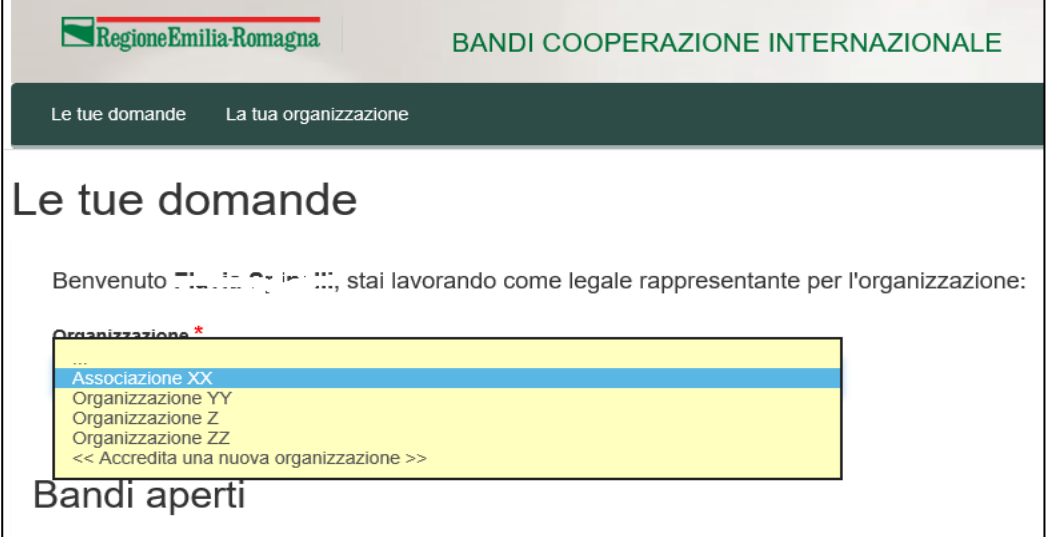

E' possibile verificare in qualsiasi momento per quale organizzazione si sta operando leggendo quanto riportato nel riquadro in alto a destra come da figura.

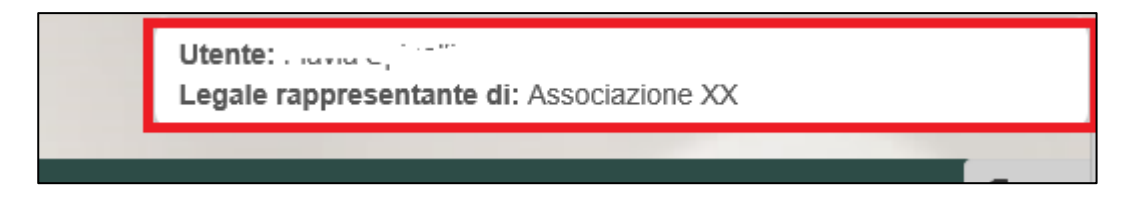

### Richiesta modifiche non onerose

La funzione per la richiesta di modifiche non onerose **è disponibile unicamente** per un'organizzazione precedentemente accreditata e che ha presentato uno o più progetti a Bandi/avvisi di cooperazione internazionale che risultano finanziati e per cui è stato accettato il contributo.

Il soggetto proponente può chiedere la modifica non onerosa **fino a 60 giorni prima della scadenza fissata per la conclusione del progetto.**

Il sistema all'accesso, scelta l'organizzazione per cui sta operando, elenca come prima cosa i progetti presentati dall'organizzazione, che risultano finanziati. Se per il progetto è stato accettato il contributo è possibile procedere con la sua "Gestione".

Nell'immagine a seguire si evidenziano gli elementi appena descritti con dati esemplificativi.

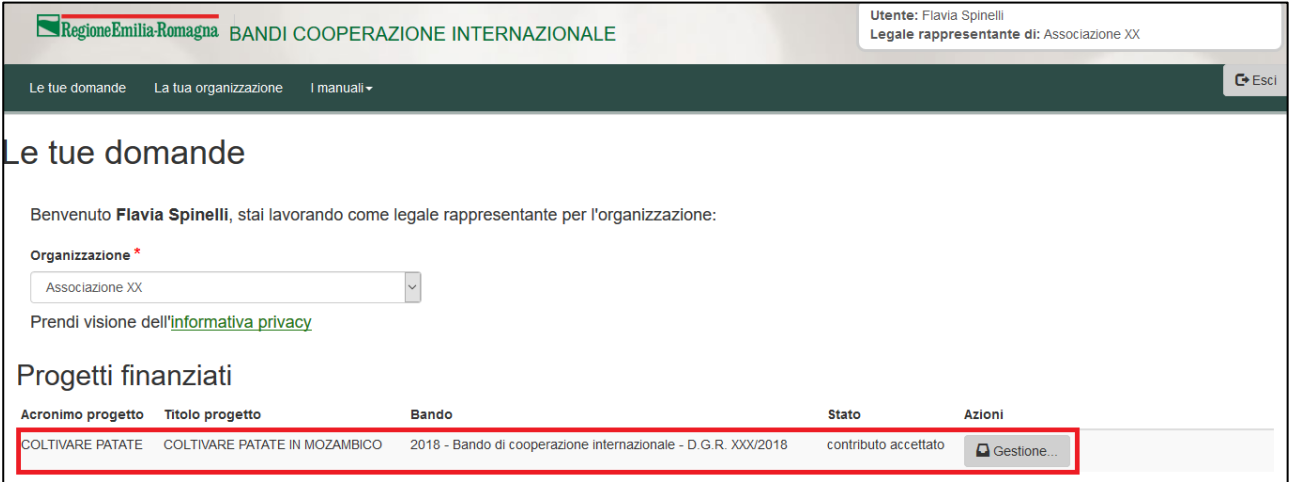

Per procedere si clicca sul pulsante "Gestione …" relativo al progetto su cui si intende procedere. Si entra in una pagina in cui saranno disponibili tutte le funzioni da utilizzare per gestire il progetto (relazione intermedia, rendicontazione e richiesta acconto, richiesta di sospensione, richiesta di proroga, modifiche non onerose, relazione finale e richiesta saldo).

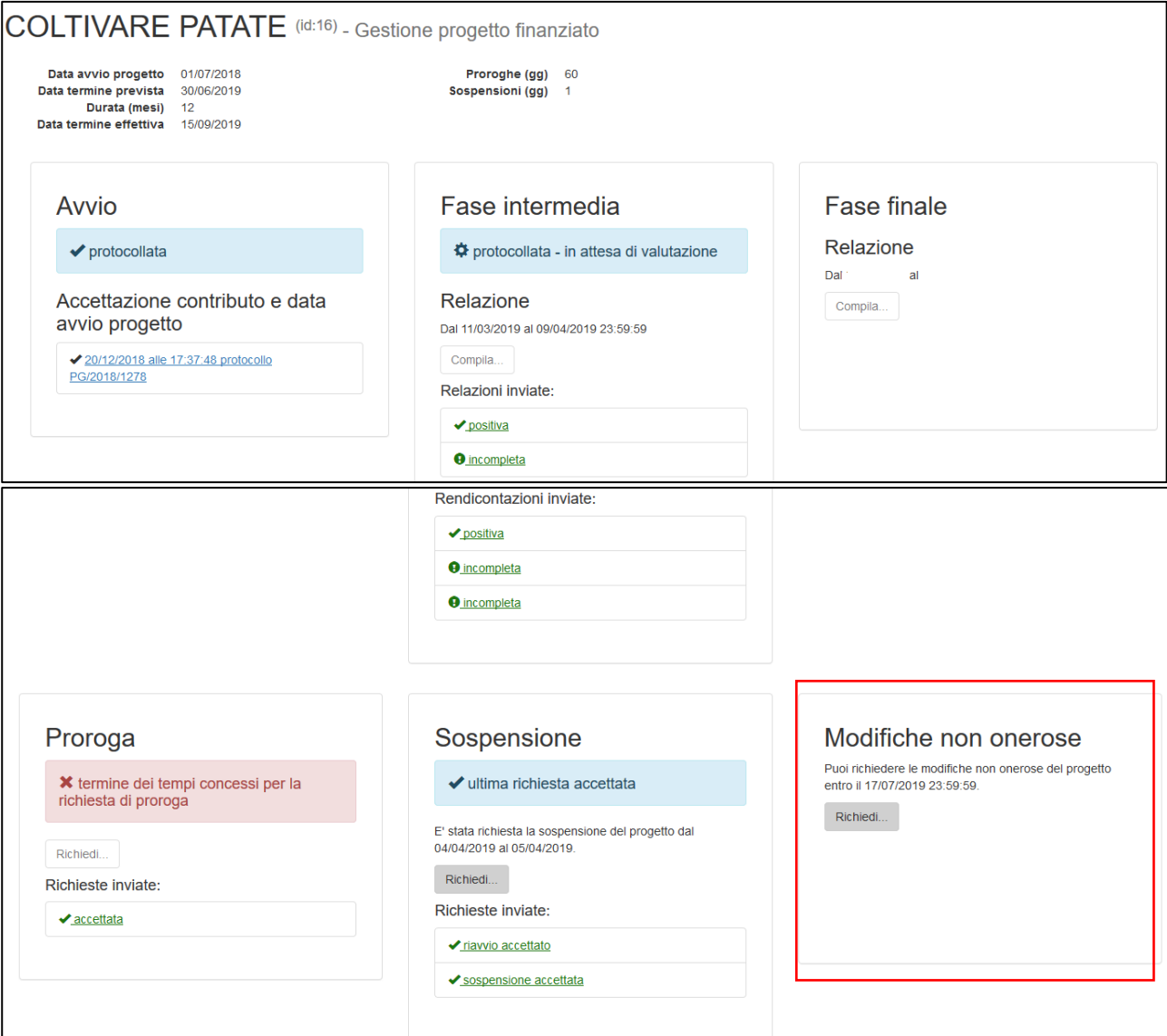

Per richiedere la modifica non onerosa cliccare sul pulsante "Richiedi …" del riquadro "Modifiche non onerose" (vedi figura) se è la prima volta, cliccare su "Riprendi..." se c'è già una compilazione in corso.

L'azione si svolge in 2 step:

- modifica/aggiunta/cancellazione spese con relative motivazioni per singola attività
- verifica, anteprima ed invio: motivazione complessiva della richiesta di modifica, verifica dei dati inseriti, scarico della lettera contenente la richiesta, selezione dichiarazioni e invio.

#### Modifiche non onerose

Il primo step ha come obiettivo la modifica delle spese che compongono il Piano finanziario approvato, senza alterare il costo totale del progetto, al fine di richiedere l'autorizzazione.

Le modifiche non onerose che prevedono autorizzazione sono:

• aggiunte di nuove spese

- eliminazioni di spese
- modifiche:
	- o variazioni/compensazioni tra le macrovoci di spesa se superiori al 20%
	- o variazioni/compensazioni di spese modificate dal Nucleo se superiori al 20% all'interno della stessa macrovoce

Nel tab "Modifiche non onerose" viene presentata una lista sintetica delle attività con il relativo costo pevisto.

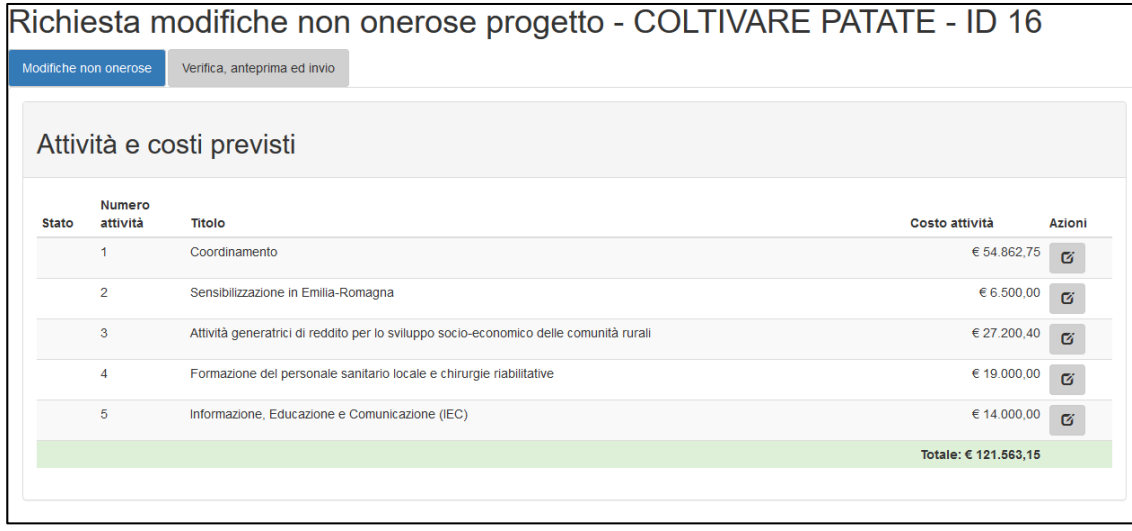

囵 Tramite il pulsante presente nella colonna Azioni si accede alla pagina di dettaglio del piano finanziario della relativa attività, dove sono elencate tutte le macrovoci e voci di spesa compatibili con il tipo di attività e compilate con le spese previste e approvate.

La presenza nella colonna Stato di  $\mathbf{t}$  evidenzia che per quella spesa prevista è già stata rendicontata parte della spesa o tutta la spesa, nella colonna Rendicontato si da evidenza dell'importo rendicontato.

La presenza nella colonna Stato di evidenzia che quella spesa è stata modificata dal nucleo di valutazione.

#### Attività: A1. Coordinamento

#### Costi previsti

#### Totale attività € 54.862,75

#### 1. Personale italiano

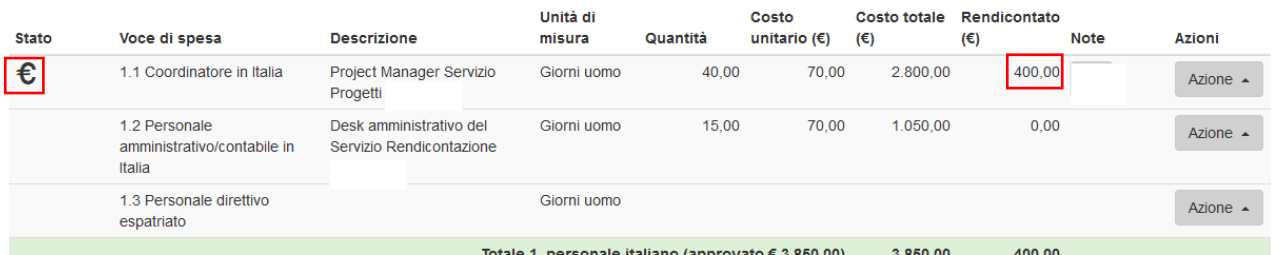

#### 2. Personale locale

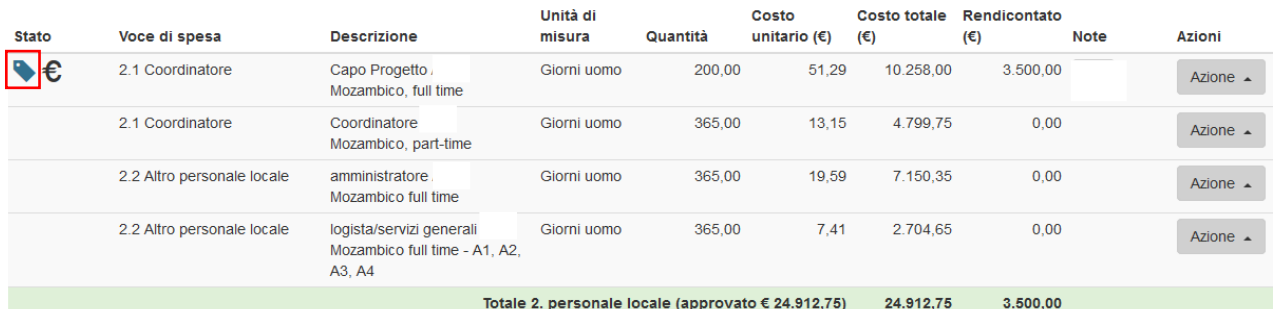

#### 3. Diaria per spese di missioni personale italiano

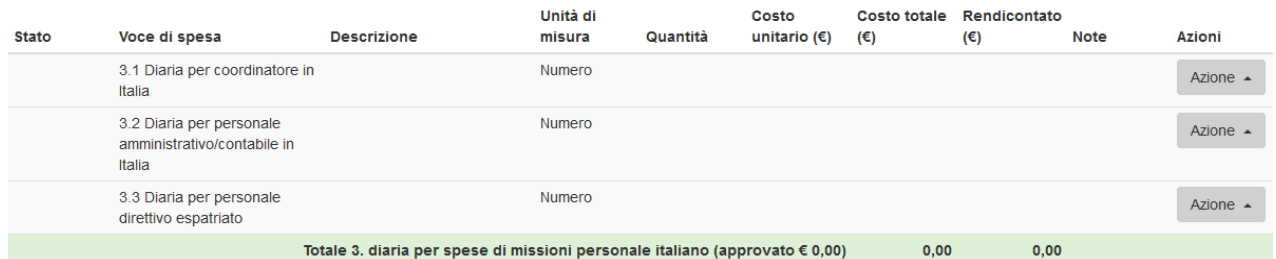

7

#### 4. Diaria per spese di missioni personale locale

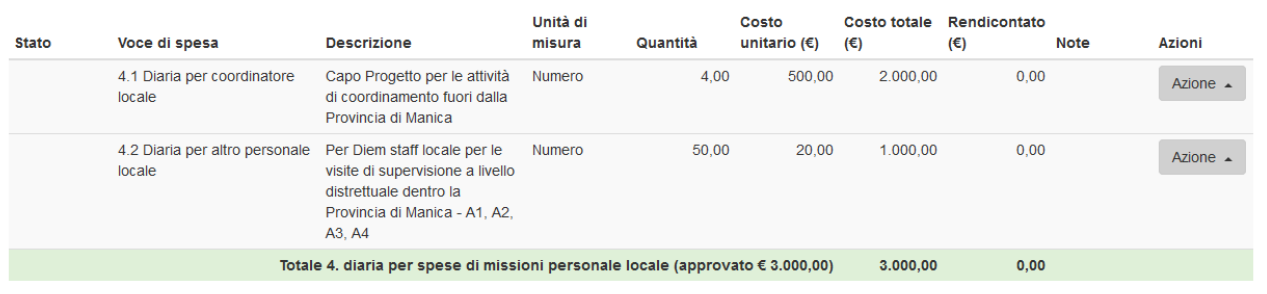

#### 5. Viaggi

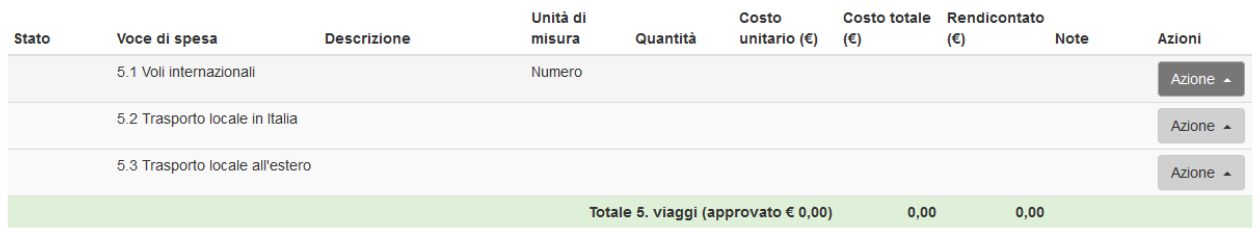

#### 7. Altri costi e servizi

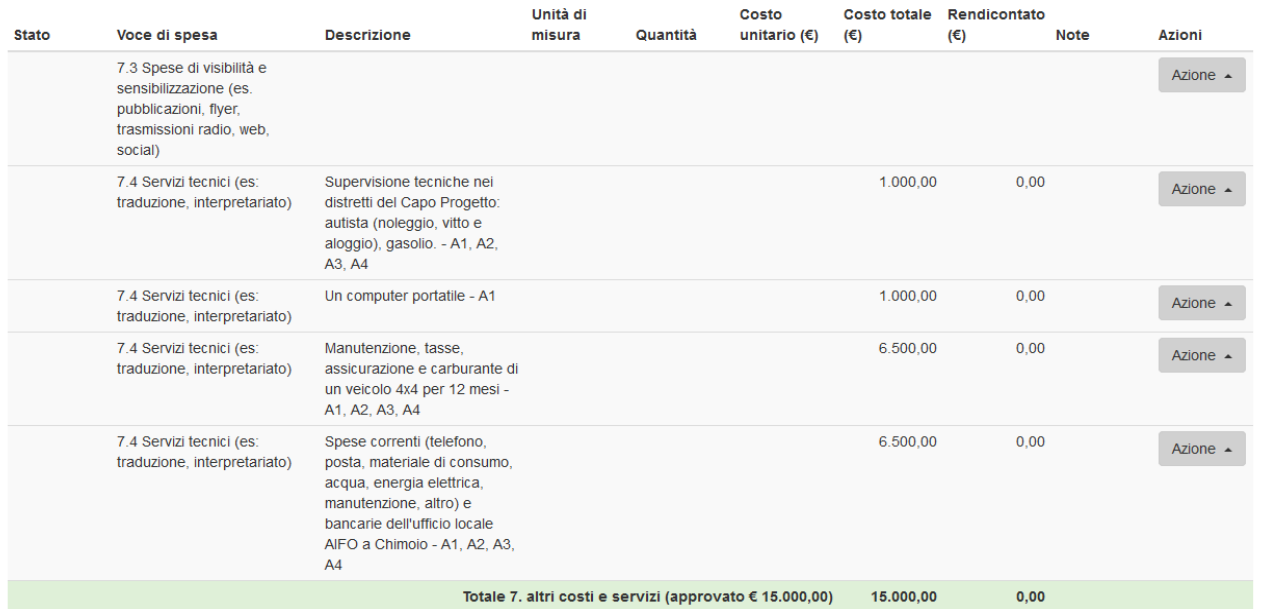

#### 8. Valutazione esterna

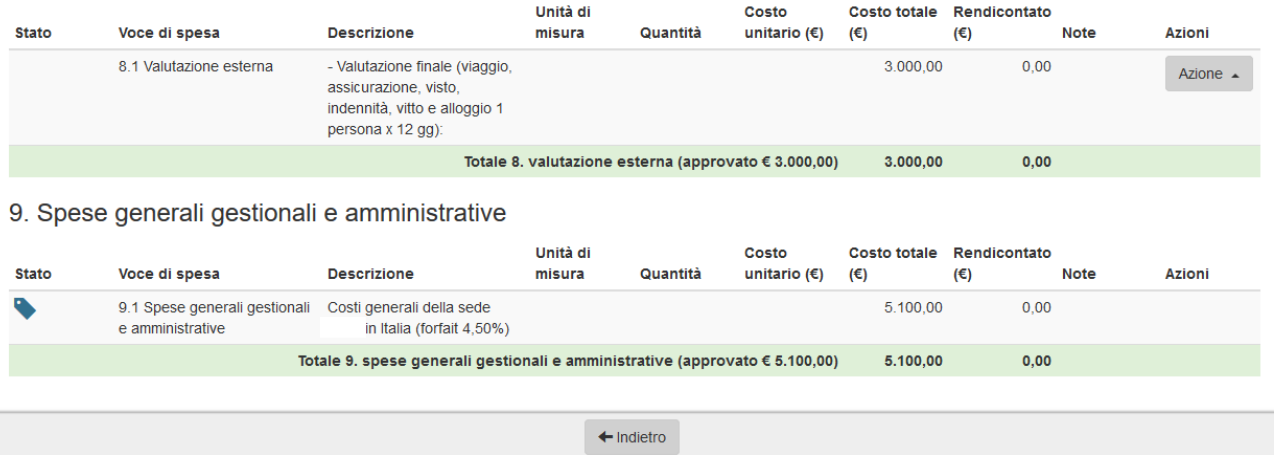

Per ogni spesa ad esclusione delle spese della macrovoce 9. Spese generali e amministrative è possibile richiedere una modifica.

Tramite il pulsante Azioni è possibile:

- **modificare** una spesa presente (per le spese già rendicontate è possibile se il valore è compatibile)
- **eliminare** una spesa presente (ad esclusione delle spese già rendicontate)
- **aggiungere** nuove spese
- **ripristinare alla situazione iniziale,** in caso di modifica o eliminazione di spesa presente

Nel caso sotto riportato sono disponibili le sole due azioni Modifica o Aggiungi, essendo una spesa già rendicontata non è possibile Eliminarla.

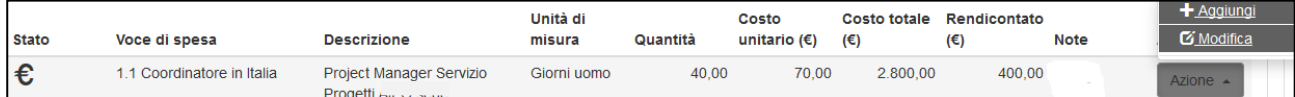

Cliccando su Modifica si apre una maschera in cui compilare le modifiche

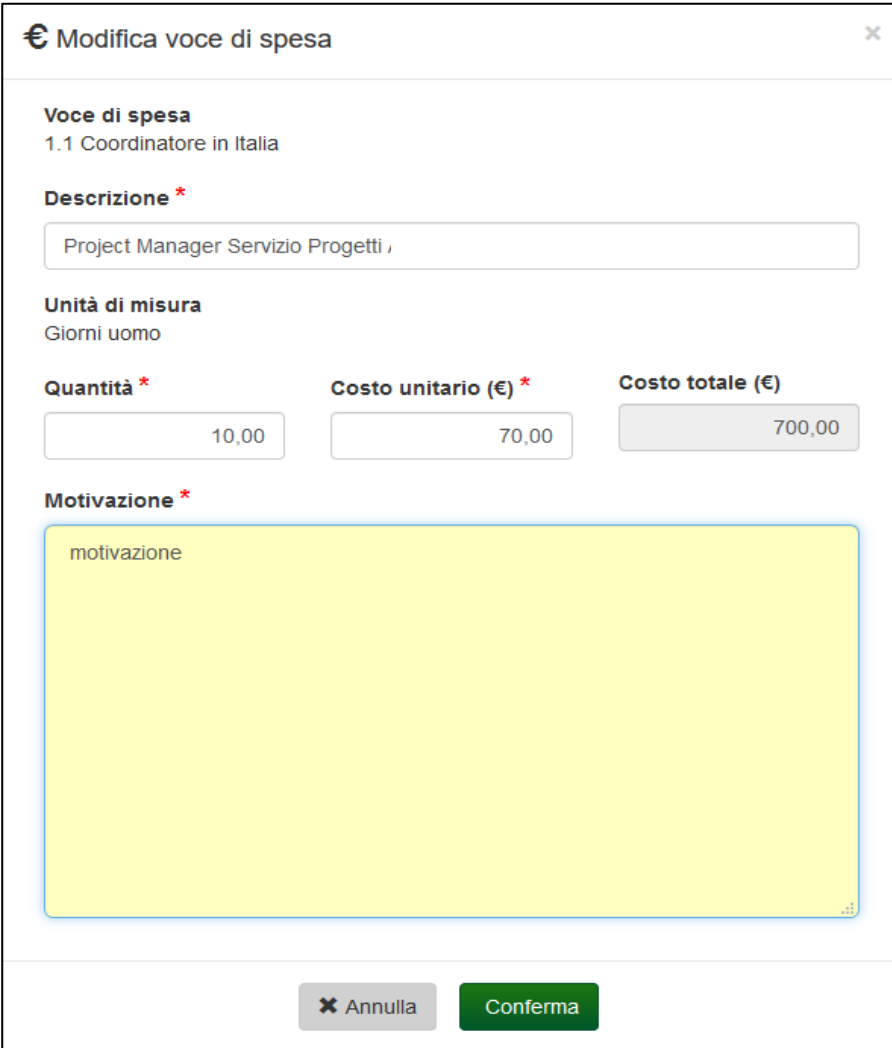

Per salvare cliccare su Conferma per Annullare cliccare su Annulla.

Regione Emilia Romagna

Una spesa modificata verrà evidenziata con sfondo giallo e nella colonna Stato si vedrà

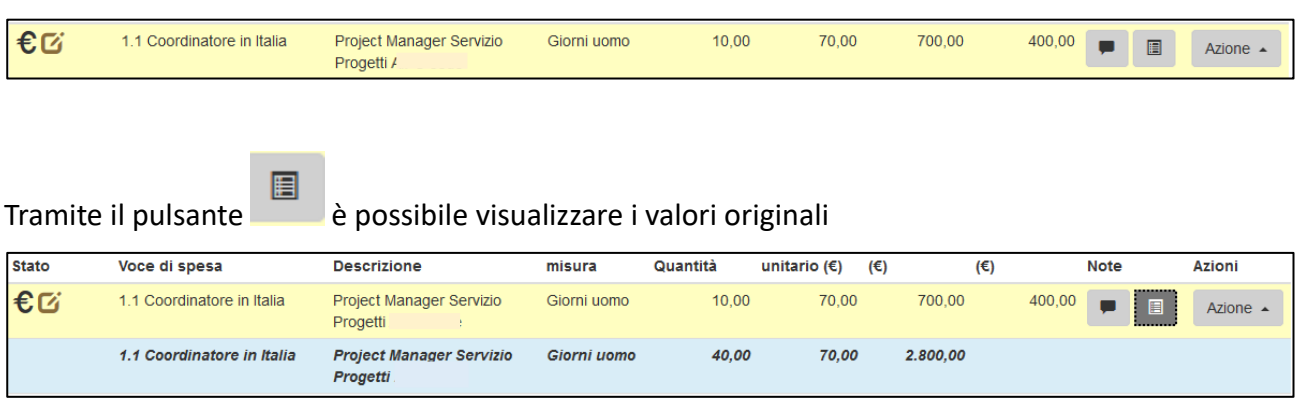

Che verranno riportati nella riga sottostante con sfondo celeste.

Tramite il pulsante **è le possibile vedere le varie azioni eseguite (modifica, ripristina) sulla** singola spesa.

Nel caso una spesa sia eliminabile è sufficiente selezionare "Elimina" dalle Azioni e specificare la motivazione. Alla conferma la spesa verrà barrata, comparirà un cestino nella colonna Stato e assumerà uno sfondo grigio.

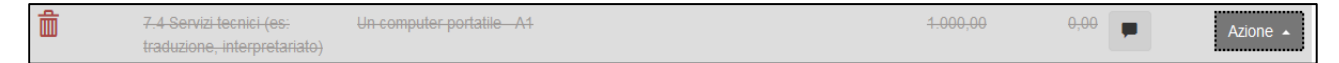

Se il totale dell'attività approvata risulta differente dal totale dell'attività modificata vengono riportati entrambi per segnalarne la diversità. Per poter procedere nella richiesta di modifiche i 2 totali devono coincidere. Ovvero le modifiche richieste si devono compensare tra loro all'interno della stessa attività.

### Totale attività approvato € 54.862,75 Totale attività in modifica non onerosa € 51.762,75

Nel caso mostrato, avendo eliminato o variato in diminuzione una spesa, per compensare è necessario aggiungerne una o più di una.

Per aggiungere una spesa nuova selezionare "Aggiungi" dalle Azioni in corrispondenza della voce di spesa per cui si vuole aggiungere la spesa.

Ad esempio volendo inserire una spesa della macrovoce Viaggi, Voce 5.1 Voli internazionali selezionare sulla riga corrispondente Aggiungi dall'elenco delle Azioni.

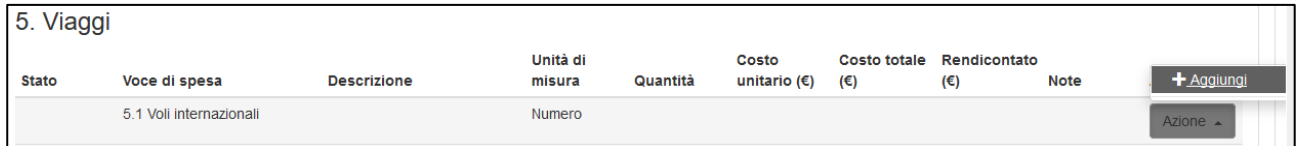

#### Si apre quindi una maschera in cui inserire i dati.

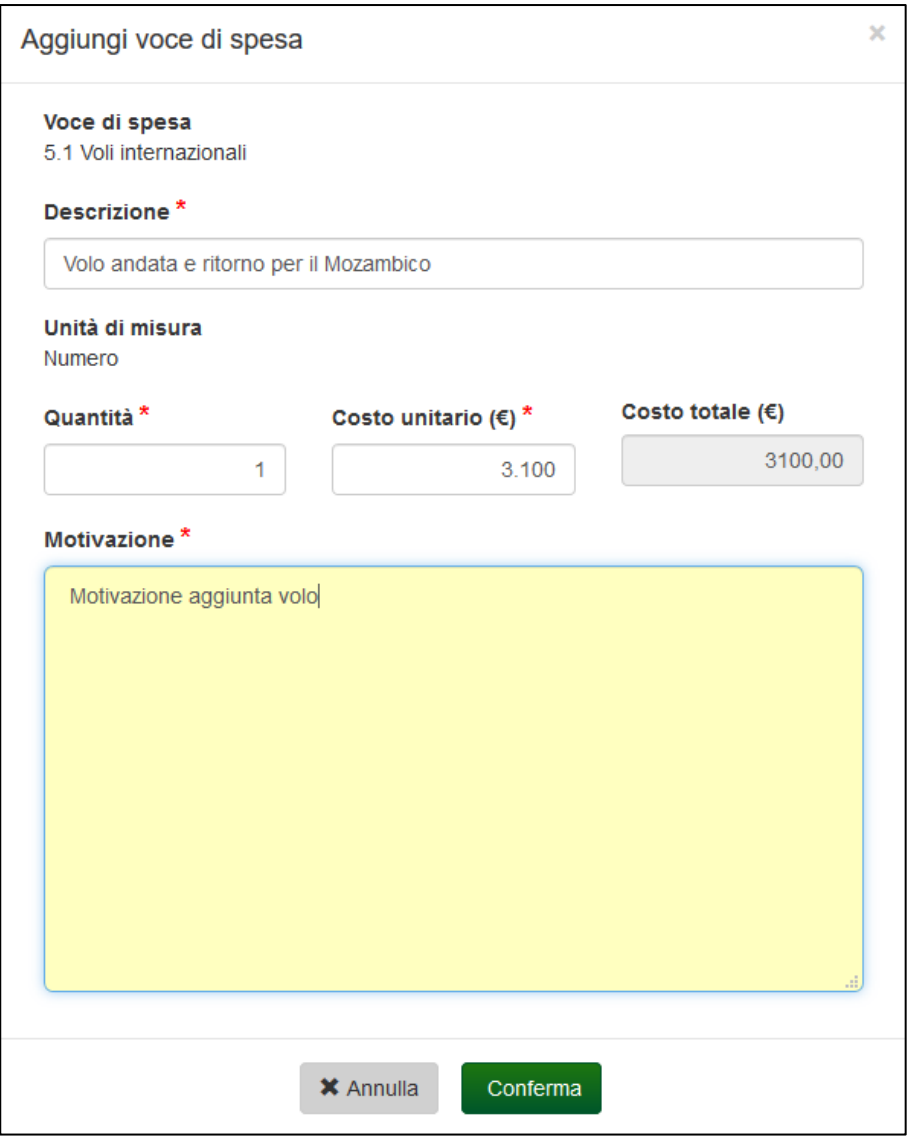

Per salvare cliccare su Conferma per Annullare cliccare su Annulla.

La presenza di da l'evidenza che è una spesa nuova aggiunta durante la modifica.

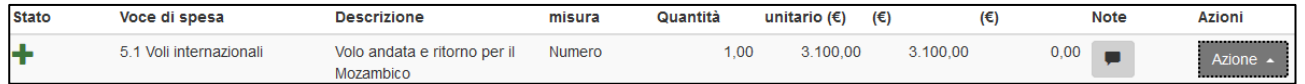

Completata la compilazione delle modifiche si passa allo step di verifica, anteprima e invio.

### Verifica, anteprima ed invio

a)

### RegioneEmilia:Romagna

La sezione Verifica, anteprima e invio consente di:

- visualizzare un riepilogo numerico delle spese modificate, eliminate e aggiunte,
- indicare le motivazioni della richiesta di modifica non onerosa
- verificare (pulsante Verifica) se è stato inserito tutto correttamente o se sono presenti errori.

Si elencano a titolo esemplificativo alcuni tipi di verifica:

- che il totale per attività sia rimasto inalterato
- che non ci sia una richiesta di acconto inviata e non valutata se non positivamente.
- che siano rispettati ancora i vincoli definiti sul bando sulle percentuali.

Consente inoltre di scaricare la lettera con la richiesta in bozza, selezionare le dichiarazioni e inviarla.

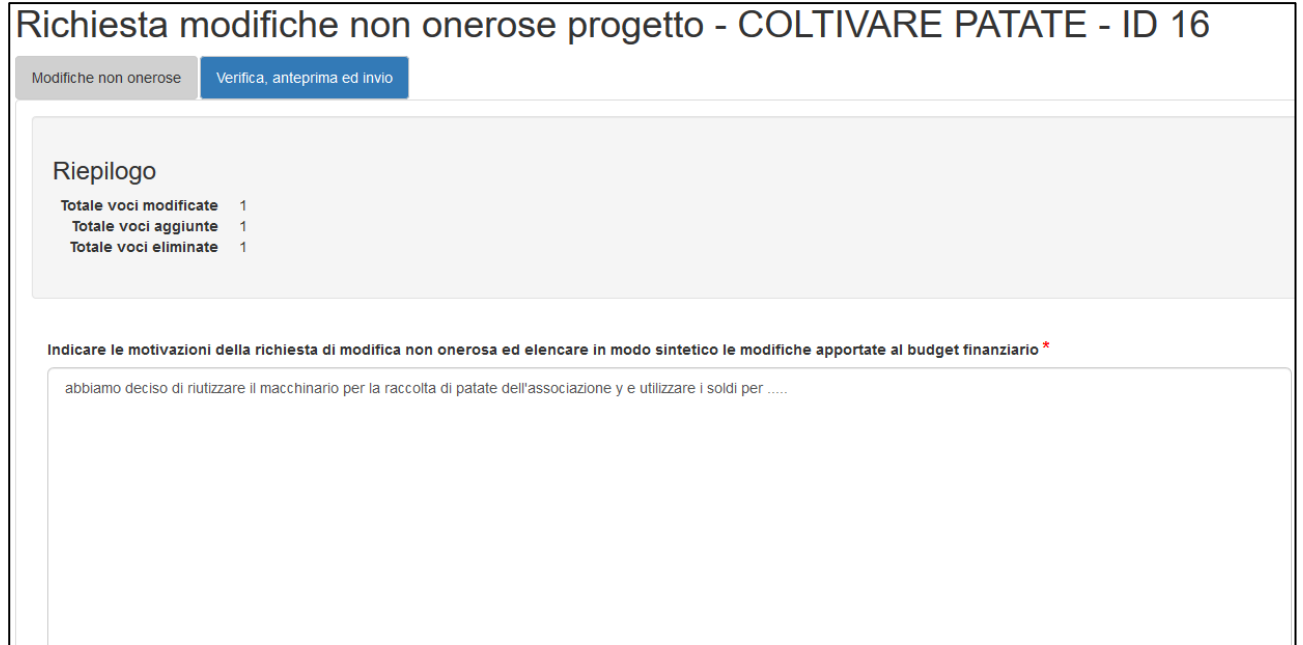

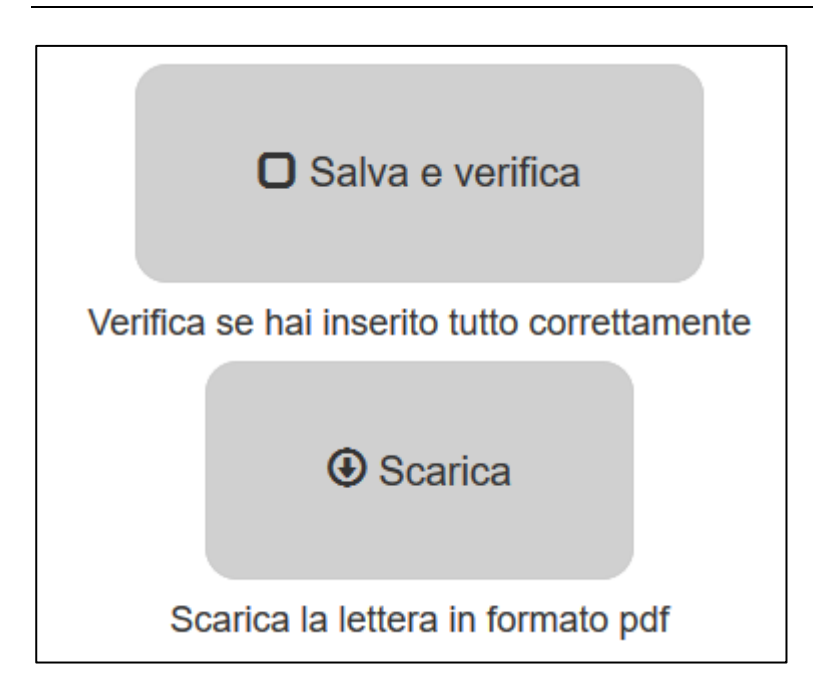

Cliccando su "Salva e Verifica" il sistema salverà eventuali dati inseriti ma non salvati verificherà se i dati inseriti sono corretti e visualizzerà eventuali errori bloccanti.

In presenza di errori verranno visualizzati a fianco e non sarà possibile inviare la richiesta.

In assenza di errori bloccanti verrà visualizzato un segno di spunta sul pulsante

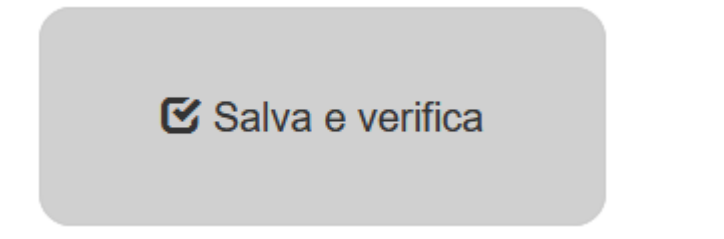

**Solamente se l'utente collegato è il Legale Rappresentante** potrà procedere con la selezione delle dichiarazioni e l'invio della richiesta di acconto sempre in ASSENZA di errori.

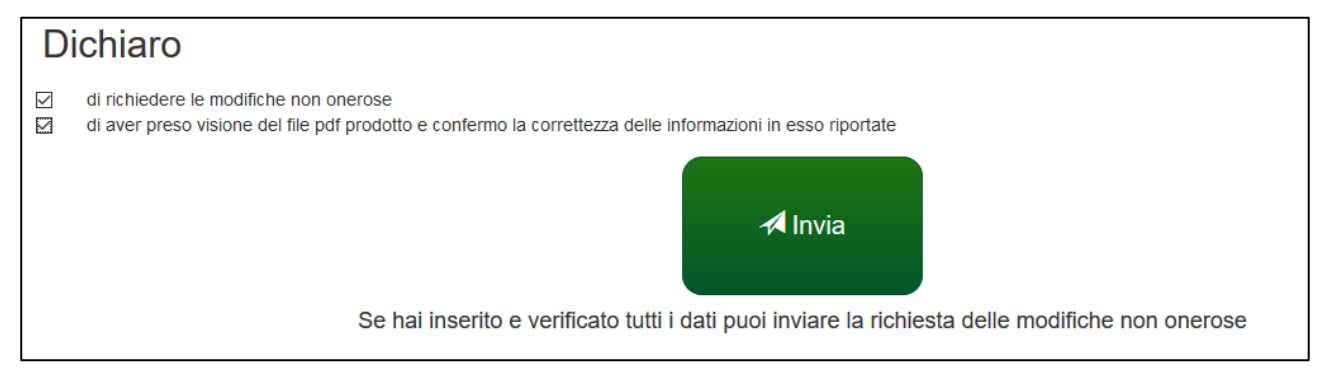

La selezione delle dichiarazioni e l'invio sono operazioni eseguibili unicamente dal Legale rappresentante.

Verrà chiesta conferma.

 $\Gamma$ 

 $\mathbf{r}$ 

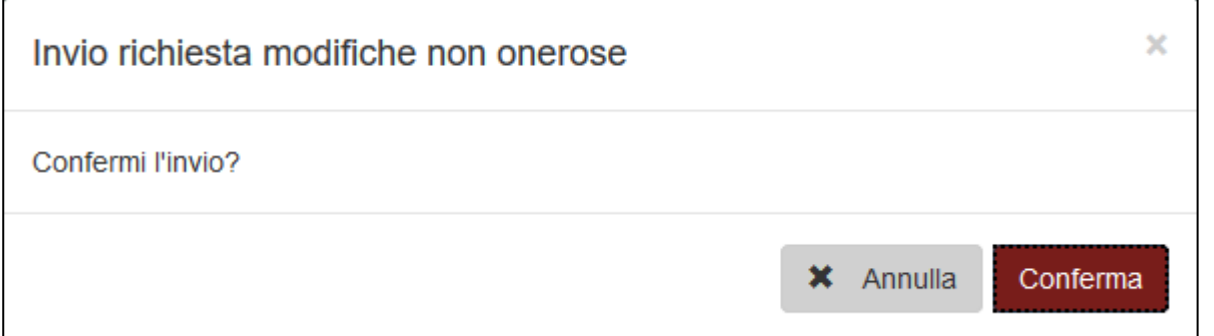

A seguito della conferma la richiesta di modifiche non onerose verrà inviata e verrà riportata data e ora di invio.

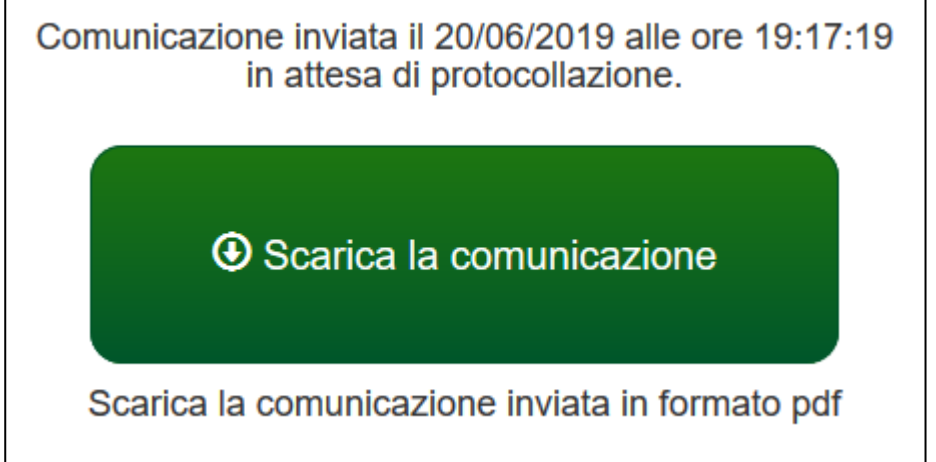

**ATTENZIONE:** Dopo l'invio non sarà più possibile modificare i dati inseriti ma solo visualizzare e scaricare il pdf della richiesta.

Verrà inviata dopo pochi minuti una mail alla casella mail del soggetto proponente e del referente di progetto con la comunicazione del corretto invio.

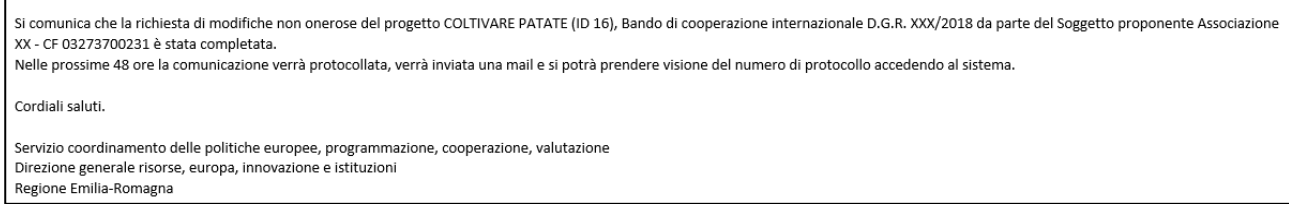

Nella pagina di gestione del progetto finanziato sarà data evidenza dell'invio e che la richiesta è in attesa di protocollazione.

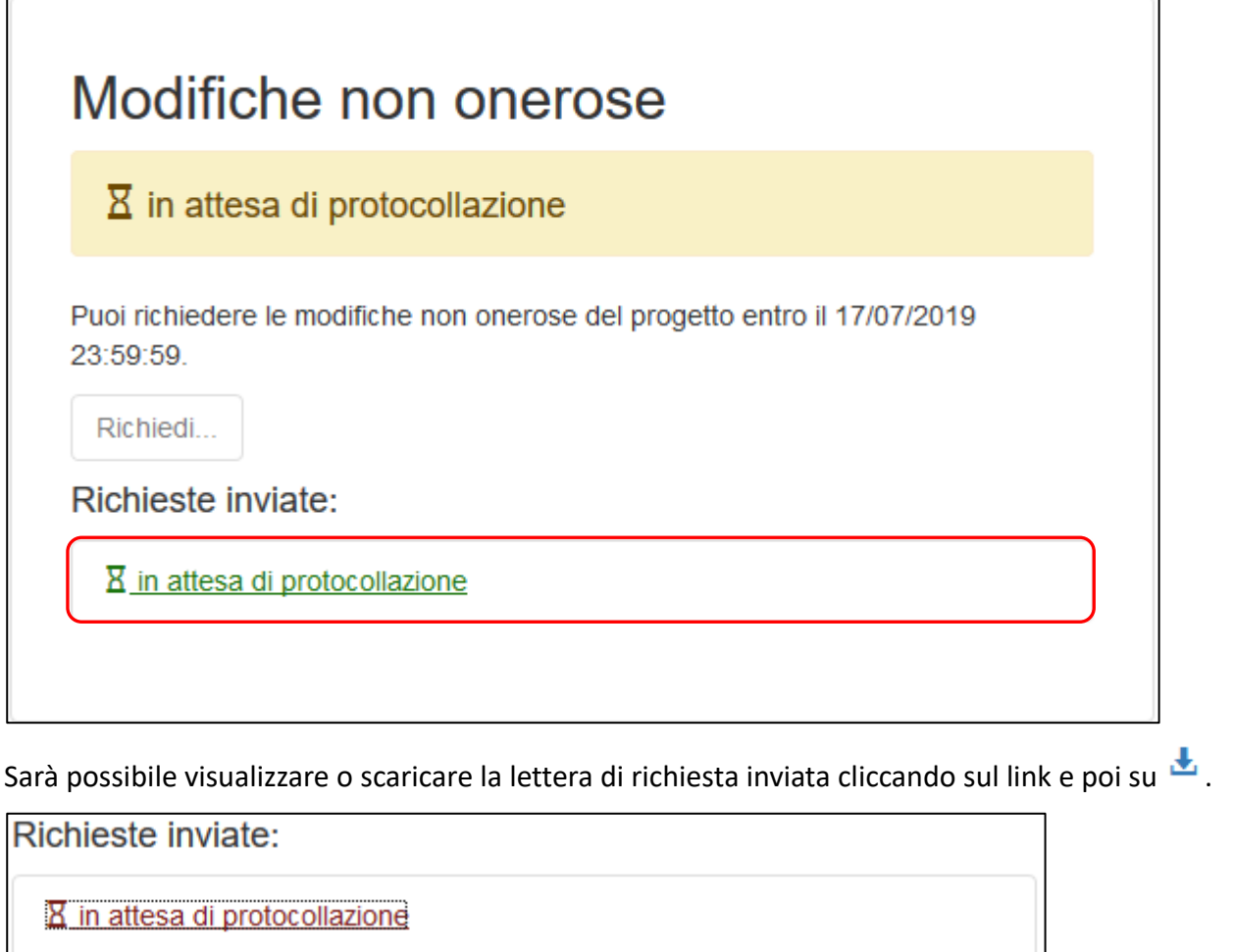

15/07/2019 alle 16:37:48 Invio richiesta

Nelle successive 48 ore verrà protocollata la richiesta e ne verrà data comunicazione via mail.

Si informa che la richiesta di modifiche non onerose del progetto COLTIVARE PATATE (ID 16), Bando di cooperazione internazionale D.G.R. XXX/2018, Soggetto proponente Associazione XX-03273700231 è stata acquisita agli atti con protocollo PG/2019/724 in data 15/07/2019 16:45. Cordiali saluti. Servizio coordinamento delle politiche europee, programmazione, cooperazione, valutazione Direzione generale risorse, europa, innovazione e istituzioni Regione Emilia-Romagna

Sarà visibile sulla pagina di gestione del progetto finanziato il numero di protocollo assegnato alla comunicazione.

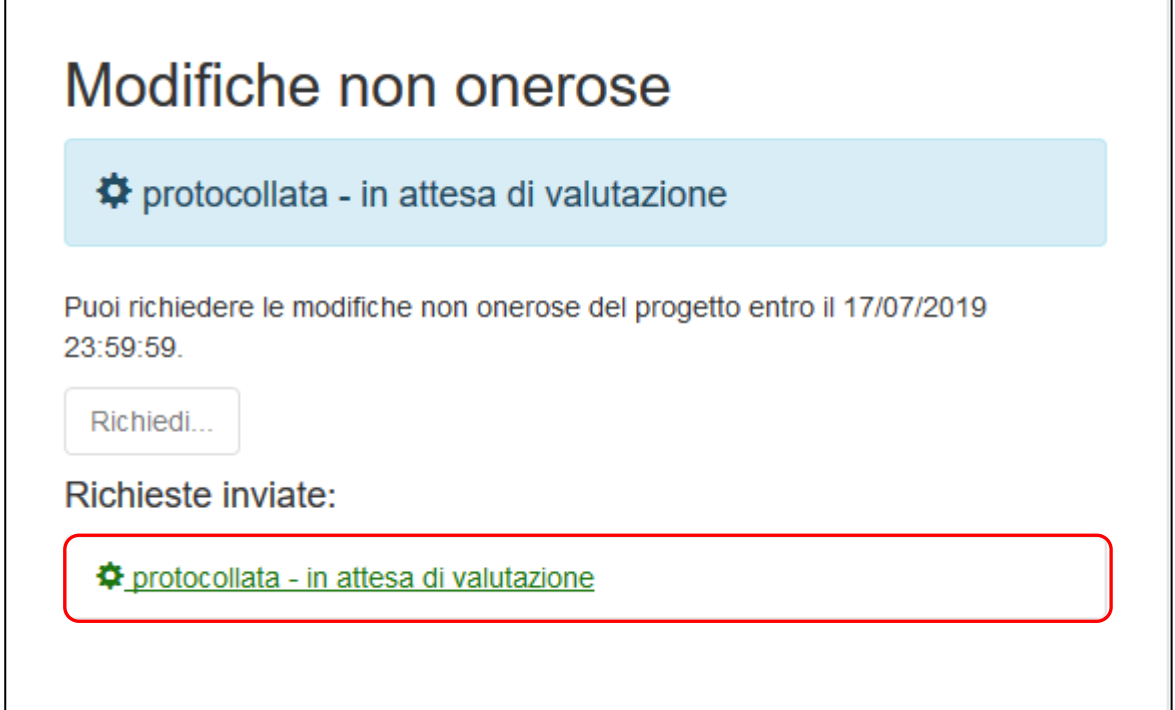

E sarà possibile scaricare la richiesta protocollata.

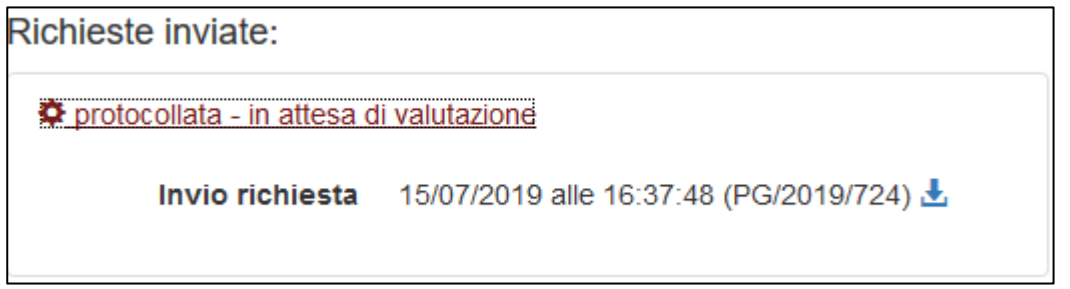

La Regione dovrà valutare la richiesta, in particolare:

• ogni voce di spesa modificata / aggiunta / eliminata verrà valutata positivamente o negativamente con motivazione

A valutazione eseguita verrà notificato via mail e sarà possibile prenderne visione sempre dalla pagina di Gestione del progetto. Nel caso di valutazione negativa sarà necessario procedere a modificare / integrare quanto richiesto e successivamente re-inviare fino a raggiungere la valutazione positiva su tutte le modifiche.

# **Assistenza**

Per assistenza e supporto sul bando e/o sull'applicazione web si può scrivere a [CooperazioneInternazionale@regione.emilia-romagna.it](mailto:CooperazioneInternazionale@regione.emilia-romagna.it)